## **Søgning på Mark – CVR**

# Tænde for laget "Marker – CVR" under "1 – Landbrug"

Find "Marker – CVR nr." ved hjælp af info og kopier CVR nummeret

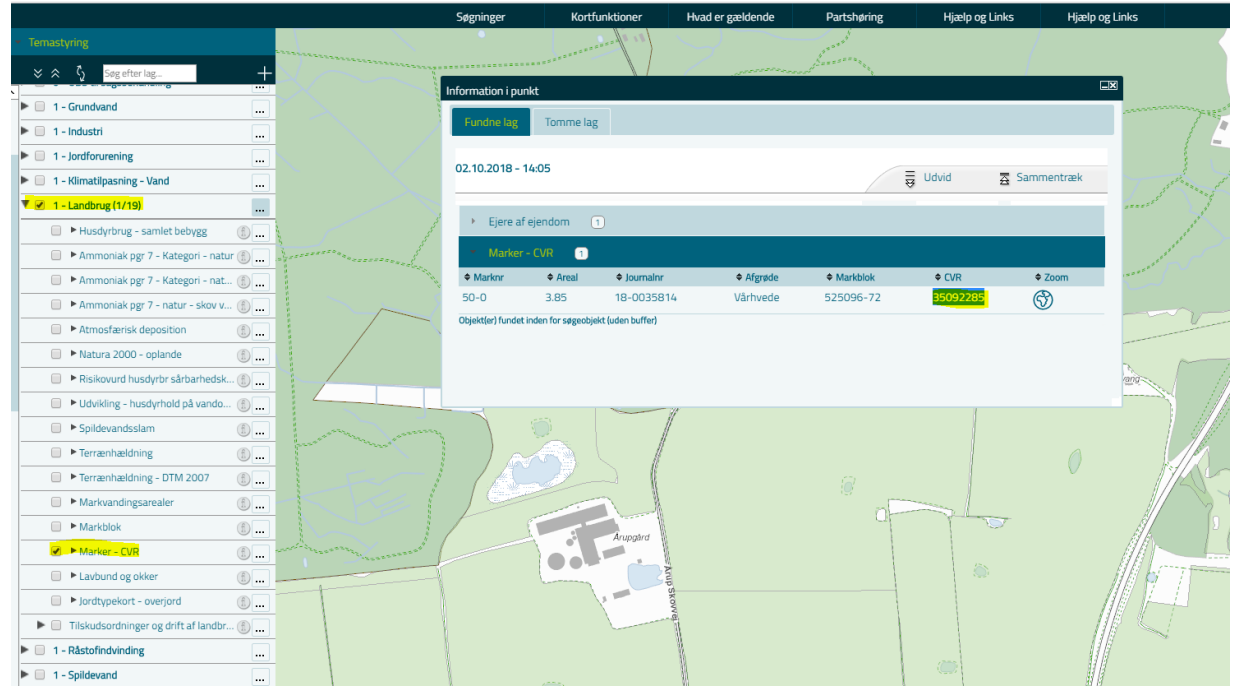

#### Vælg søgning – "Marker – CVR"

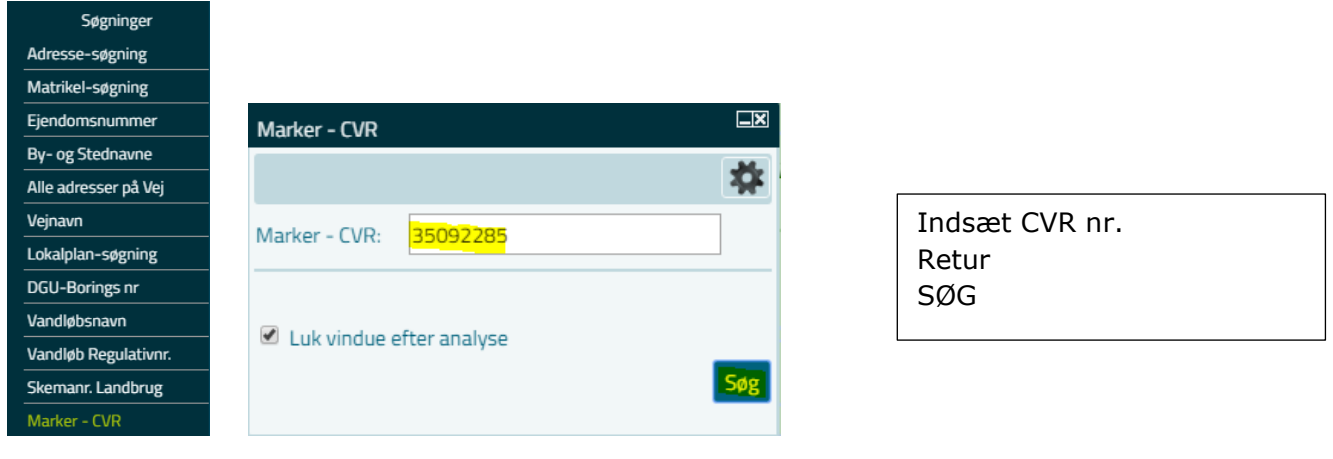

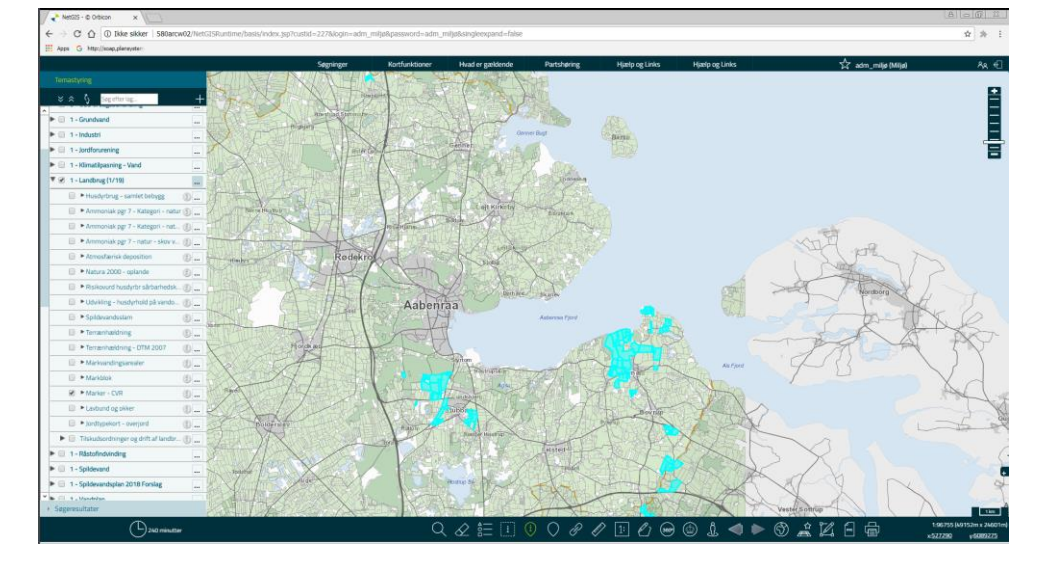

Resultatet viser samtlige marker med det fremsøgte "Mark – CVR" nr.

# **Oversigt over markerne**

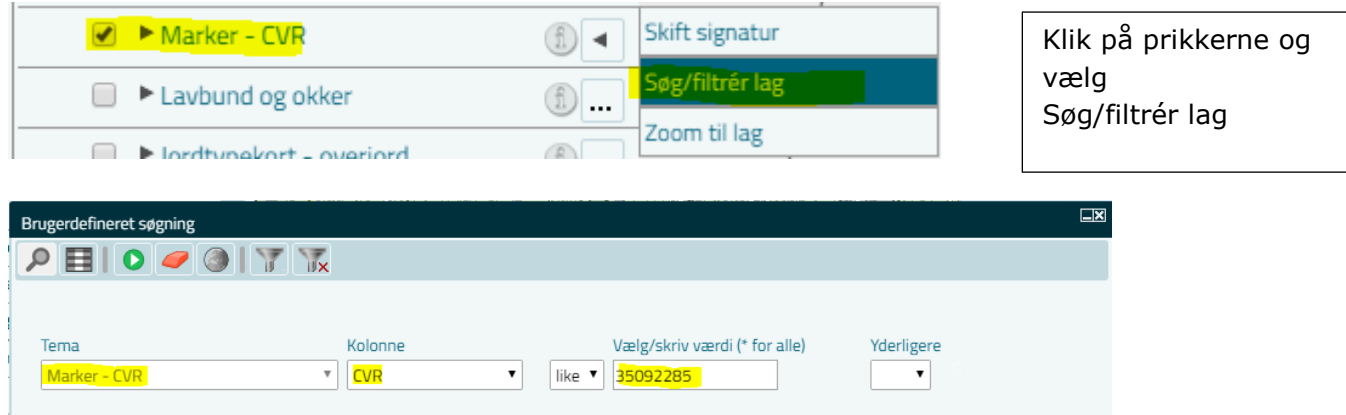

#### Vælg kolonne CVR og indtast CVR nr Klik på grøn pil og der kommer en resultatliste

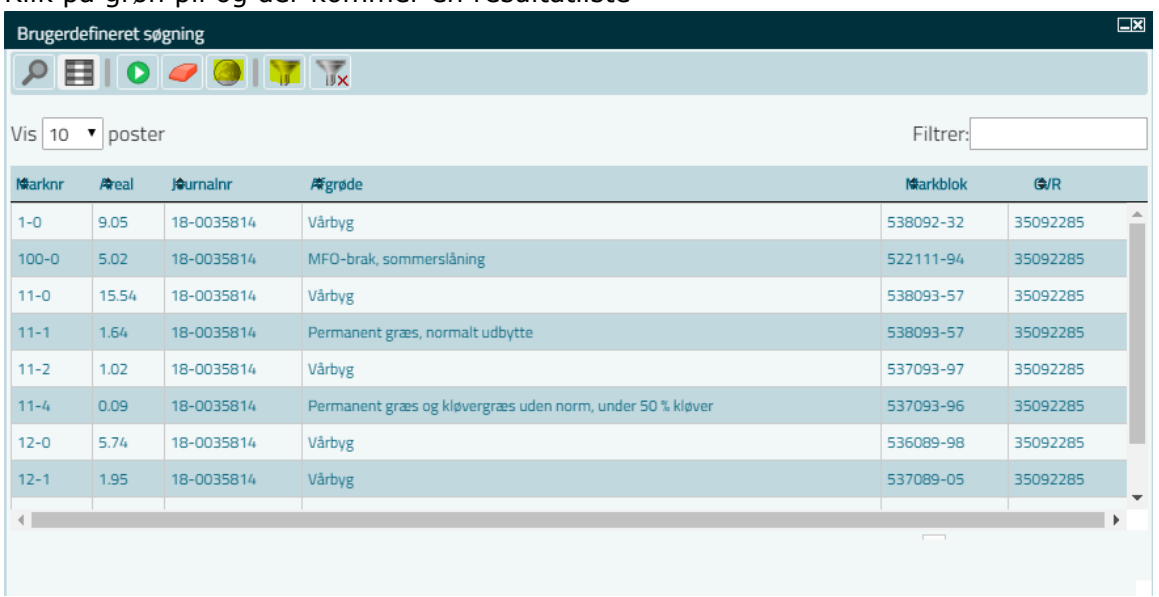

Globus = "Vis resultat i kort" og herefter Tragt = "Filtrér" (fjerne alle andre marker)

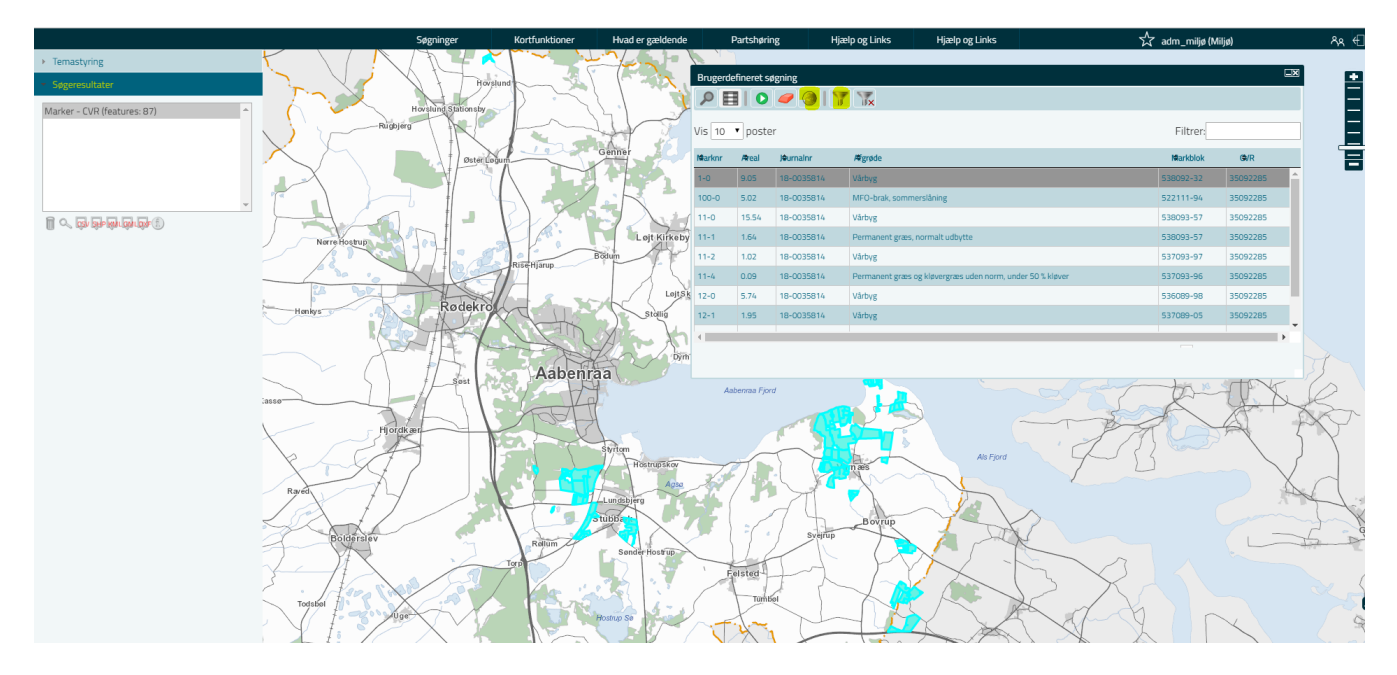

### **Anvendelse af resultatlisten**

Ved at klikke på listen zoomes der til den aktuelle mark i kortet

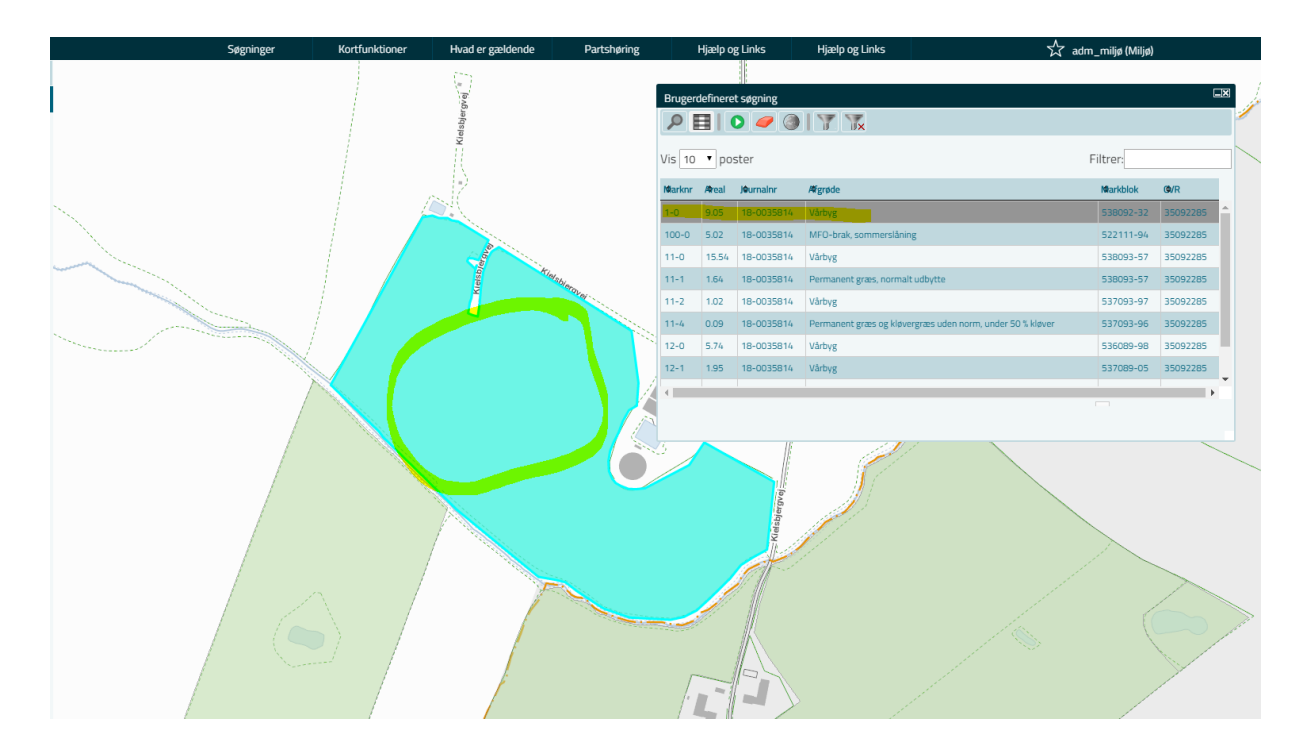

# **Resultatliste på regneark**

Under søgeresultat kan man markere søgningen og vælge "Eksporter til CSC/Excel

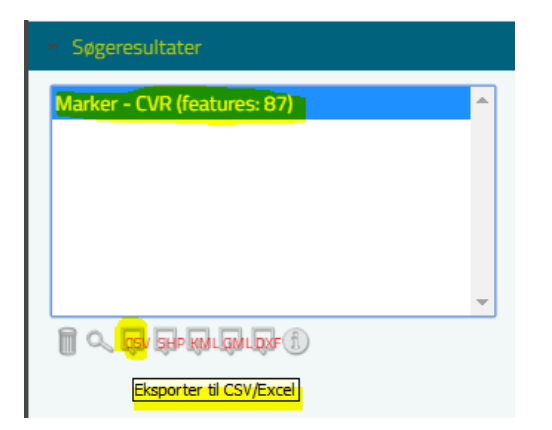

#### Resultatet bliver et regneark

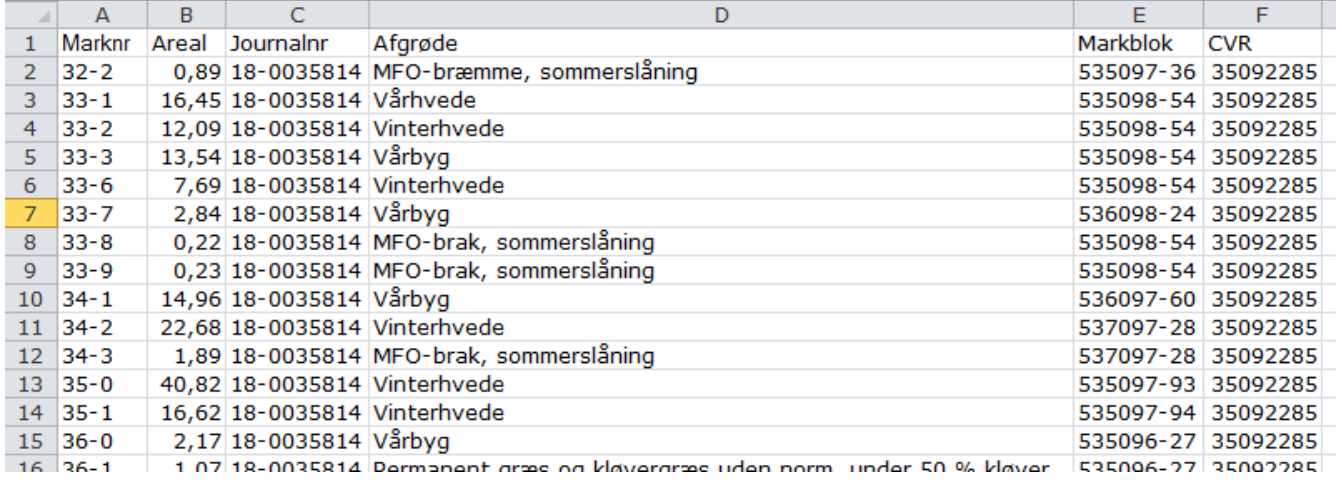

# **Kort der tydeligt viser de aktuelle marker**

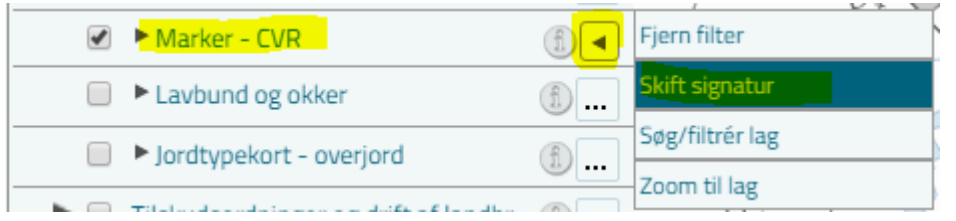

Klik på prikkerne og vælg Skift signatur

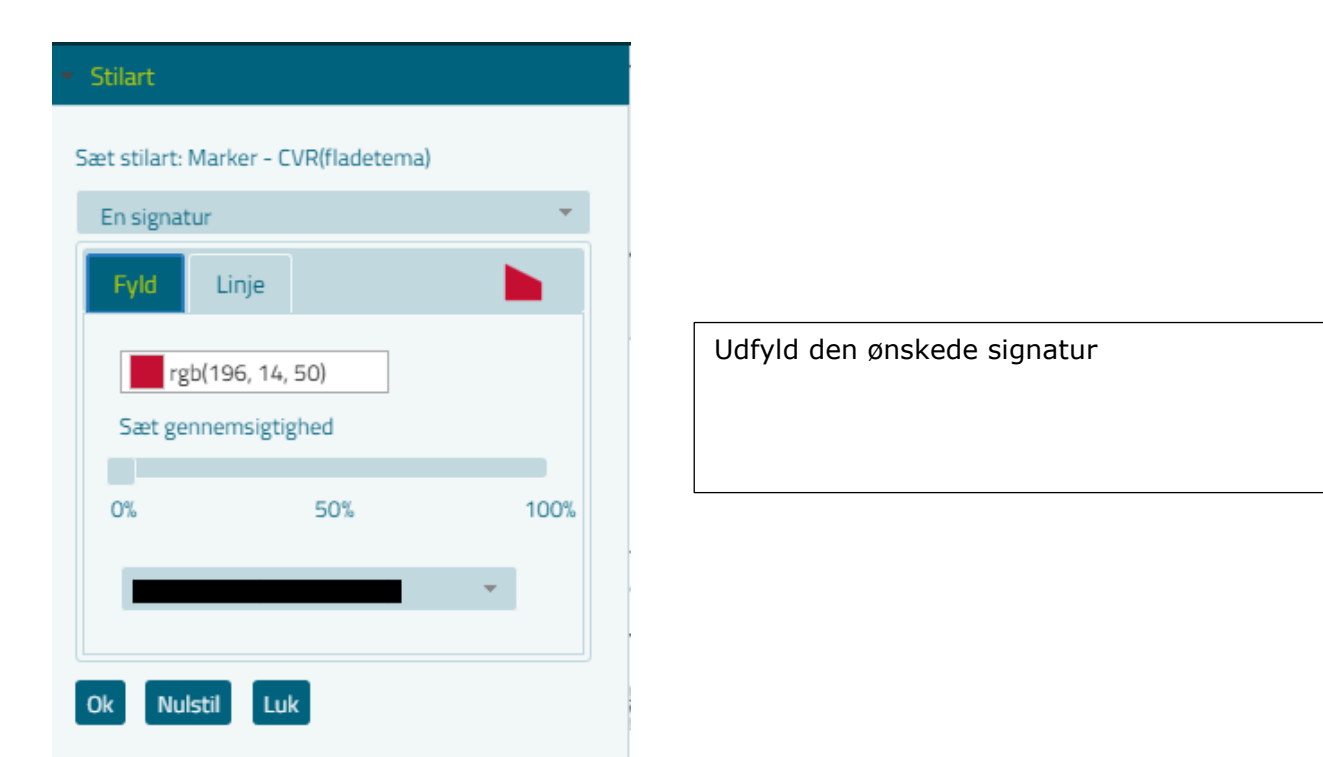

#### Resultatet viser tydeligt her, at markerne ligger over det meste af kommunen

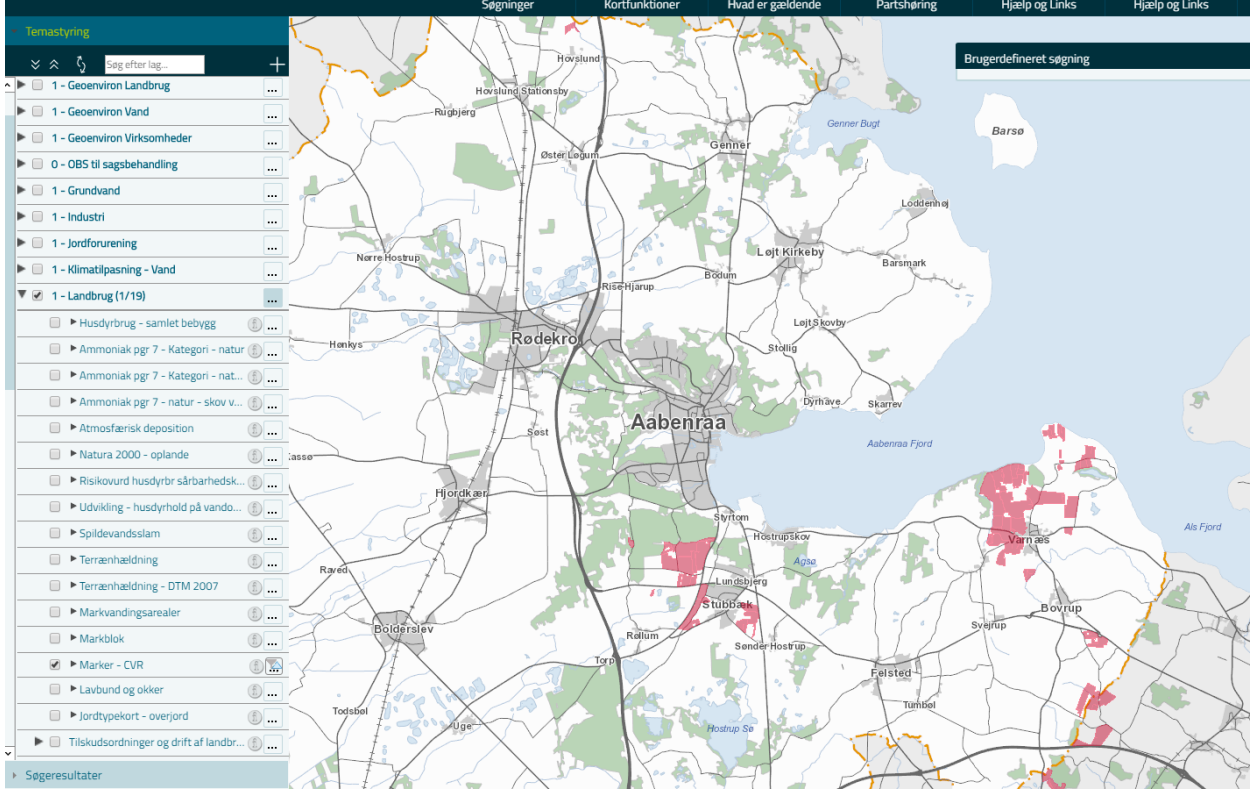